# Knjigovođa dodaje svog klijenta (poduzetnika)

Zadnje ažurirano22/11/2023 9:08 am CET

**Novog korisnika** organizacije u Minimaxu možete dodati **u četiri jednostavna koraka:**

Na početnoj stranici u desnom gornjem dijelu kliknete na **Moj profil > Korisnici > Dodaj korisnika.**

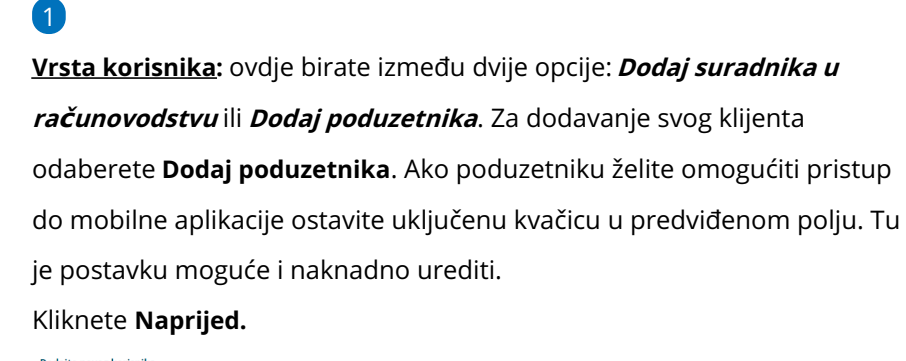

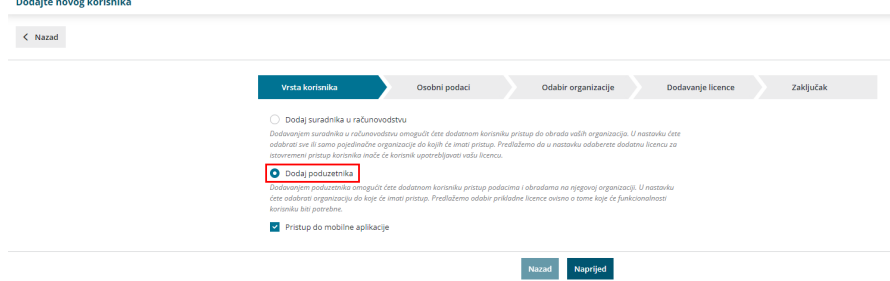

## 2

**Osobni podaci:** upisujete **Ime i Prezime** u označeno polje, ispod toga unesete **E-poštu** djelatnika kojem želite omogućiti uvid u podatke. Kliknete

#### **Naprijed.**

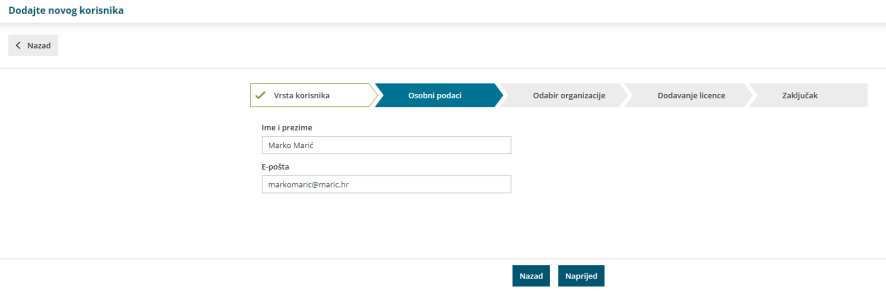

## 3

**Odabir organizacije:** na ovom koraku možete odabrati organizaciju do koje će korisnik / poduzetnik pristupati. Nakon odabira organizacije, na sljedeći korak prelazite klikom na **Naprijed**.

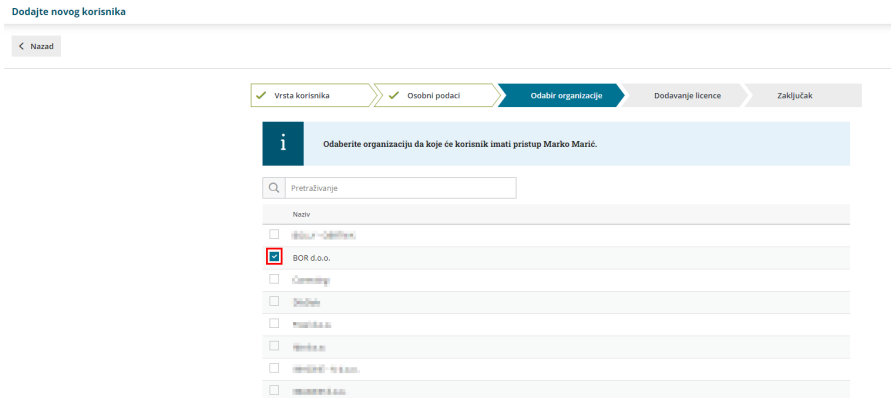

### 4

#### **Dodavanje licence:** na ovom koraku program nudi odabir podlicence koju

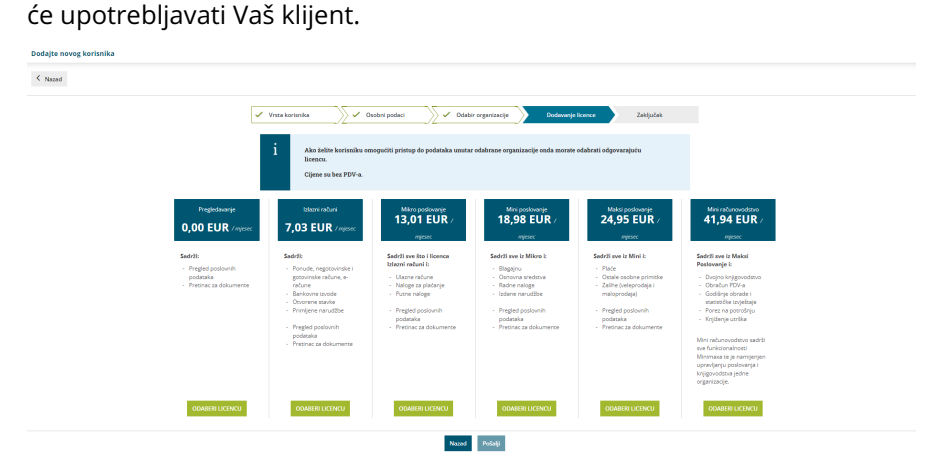

Ako je podlicenca za organizaciju već odabrana i želite dodati još jedan pristup (da još jedan korisnik može istovremeno pristupati podacima organizacije preko podlicence), na koraku za dodavanje licence potrebno je **povećati broj licenci**.

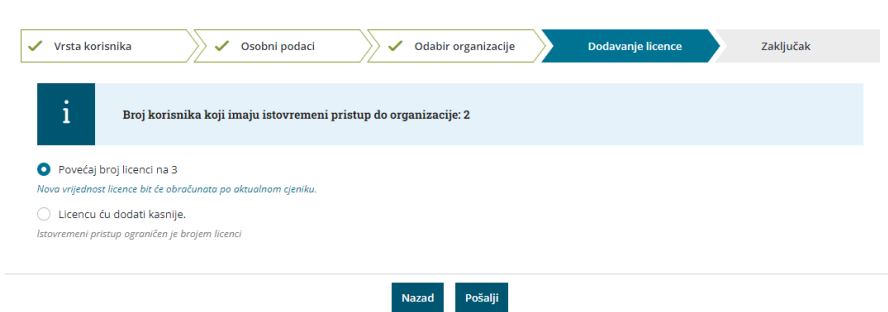

**Povećaj broj licenci**: Minimax u tom slučaju obračunava jednu licencu više od broja koji smo do sada imali zbog istovremenog pristupa. Brojem licenci definirate broj istovremenih pristupa podacima. S osnovnom licencom za rad u programu uvijek imate samo jednu licencu / pristup. **Licencu ću dodati kasnije**: odabirom ove opcije neće se promijeniti broj licenci (kasnije možete mijenjati taj podatak).

**Napomena:** povećanje broja licenci utječe na mjesečnu naknadu za

korištenje programa.

Klikom na polje **Pošalji poziv** na uneseni e-mail šaljete poziv Vašem klijentu da pristupi podacima odabranih organizacija.

Nakon što Vas sustav obavijesti da je poziv uspješno poslan, kliknite **Natrag na ulaznu stranicu.**

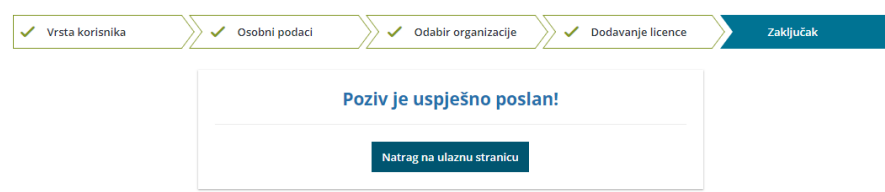

Kada se pozvani klijent sljedeći put prijavi sa svojim korisničkim računom u Minimax, dobit će obavijest da mu je dodijeljen pristup do nove organizacije.